#### Wypróbuj Windows 8 PL - ta książka Ci w tym pomoże!

Stara i nowa twarz systemu Windows, czyli jak zmienił się interfejs i co z tego wynika

Windows 8 PL

- Dyski, biblioteki, foldery i pliki, czyli jak wykonać różne operacje w zmienionym systemie
- Sieć to komputer, czyli jak skonfigurować i gdzie znaleźć potrzebne polecenia

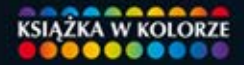

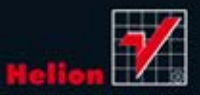

Wszelkie prawa zastrzeżone. Nieautoryzowane rozpowszechnianie całości lub fragmentu niniejszej publikacji w jakiejkolwiek postaci jest zabronione. Wykonywanie kopii metodą kserograficzną, fotograficzną, a także kopiowanie książki na nośniku filmowym, magnetycznym lub innym powoduje naruszenie praw autorskich niniejszej publikacji.

Wszystkie znaki występujące w tekście są zastrzeżonymi znakami firmowymi bądź towarowymi ich właścicieli.

Autor oraz Wydawnictwo HELION dołożyli wszelkich starań, by zawarte w tej książce informacje były kompletne i rzetelne. Nie biorą jednak żadnej odpowiedzialności ani za ich wykorzystanie, ani za związane z tym ewentualne naruszenie praw patentowych lub autorskich. Autor oraz Wydawnictwo HELION nie ponoszą również żadnej odpowiedzialności za ewentualne szkody wynikłe z wykorzystania informacji zawartych w książce.

Redaktor prowadzący: Michał Mrowiec Skład: Marcin Chłąd

Wydawnictwo HELION ul. Kościuszki 1c, 44-100 GLIWICE tel. 32 231 22 19, 32 230 98 63 e-mail: helion@helion.pl WWW: http://helion.pl (księgarnia internetowa, katalog książek)

Drogi Czytelniku! Jeżeli chcesz ocenić tę książkę, zajrzyj pod adres http://helion.pl/user/opinie?win8pl Możesz tam wpisać swoje uwagi, spostrzeżenia, recenzję.

ISBN: 978-83-246-5665-3

Copyright  $\odot$  Helion 2013

Printed in Poland.

[• Kup książkę](http://helion.pl/rf/win8pl)

- 
- Oceń książkę • Oceń książkę
- 
- Lubie tol » Nasza społec • Lubię to! » Nasza społeczność

## Spis treści

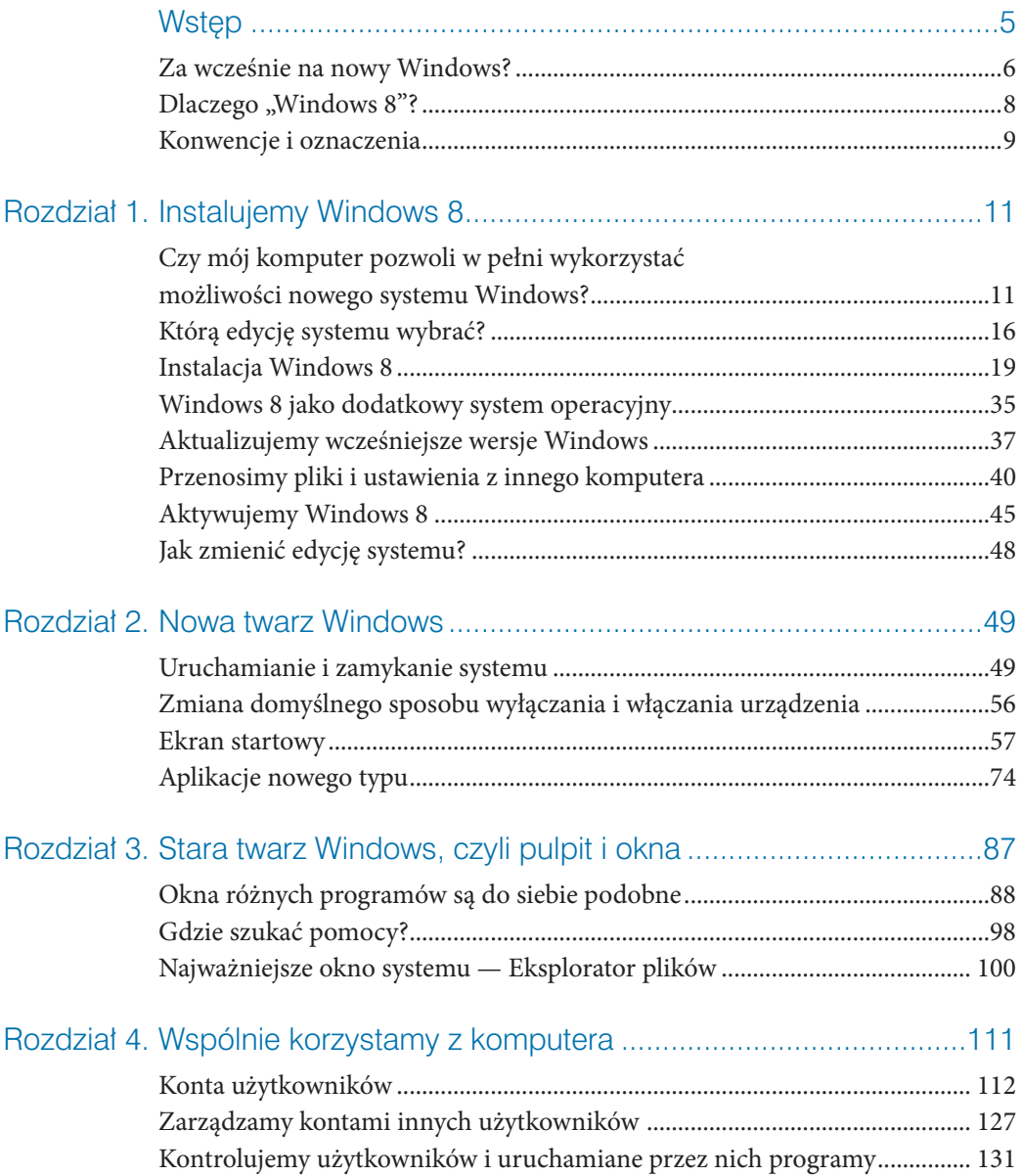

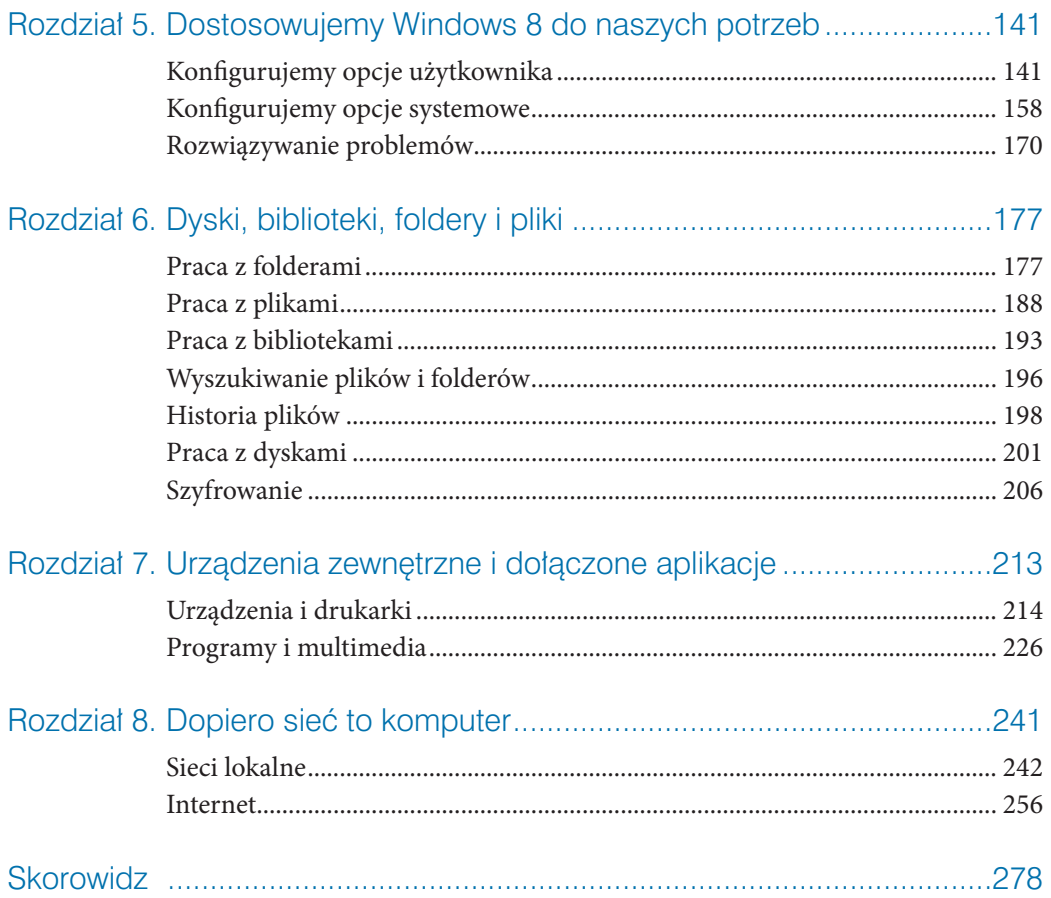

- Urządzenia i drukarki
- Programy i multimedia

## Urządzenia zewnętrzne i dołączone aplikacje

Do komputera podłącza się, oprócz niezbędnych do jego działania urządzeń, takich jak klawiatura czy monitor, różne urządzenia dodatkowe. Dzięki nim możemy używać komputera do drukowania, skanowania i faksowania dokumentów, do przechowywania zdjęć czy kopii zapasowych zapisanych w telefonie komórkowym numerów telefonów. Zanim zaczniemy korzystać z podłączonego do komputera urządzenia, trzeba będzie je zainstalować, a w niektórych przypadkach również skonfigurować. Z pierwszej części tego rozdziału dowiesz się, jak pracować z najpopularniejszymi urządzeniami zewnętrznymi.

Nawet największe możliwości multimedialne komputera byłyby mało przydatne, jeżeli dysponowalibyśmy jedynie samym zainstalowanym systemem operacyjnym. Prawie wszystko, co robisz za pomocą komputera, wymaga uruchomienia odpowiedniego programu: chcąc przygotować dokument, korzystasz z edytora tekstu, do przeglądania stron WWW używasz przeglądarki internetowej itd. Z drugiej części tego rozdziału dowiesz się, jak korzystać z dołączonych do Windows 8 programów, wśród których znajdziemy m.in.:

- **1.** Aplikacje multimedialne pozwalające odtwarzać muzykę i filmy.
- **2.** Umożliwiającą wyświetlanie plików graficznych Przeglądarkę fotografii systemu Windows.

7

- **3.** Dwa proste edytory tekstu Notatnik i WordPad (ten drugi umożliwia formatowanie dokumentów).
- **4.** Prosty edytor grafiki rastrowej Paint.

## Urządzenia i drukarki

Miejscem, w którym znajduje się lista podłączonych do komputera urządzeń, jest sekcja *Urządzenia* okna ustawień komputera (okno wyświetlane poprzez naciśnięcie kombinacji Windows+I i kliknięcie przycisku *Zmień ustawienia komputera*). Okno to pozwala również wykryć i zainstalować podłączone do komputera urządzenia.

Jeżeli po podłączeniu do komputera urządzenia nie zostało ono automatycznie zainstalowane:

- **1.** Wyświetl pasek ustawień.
- **2.** Kliknij *Zmień ustawienia komputera*.

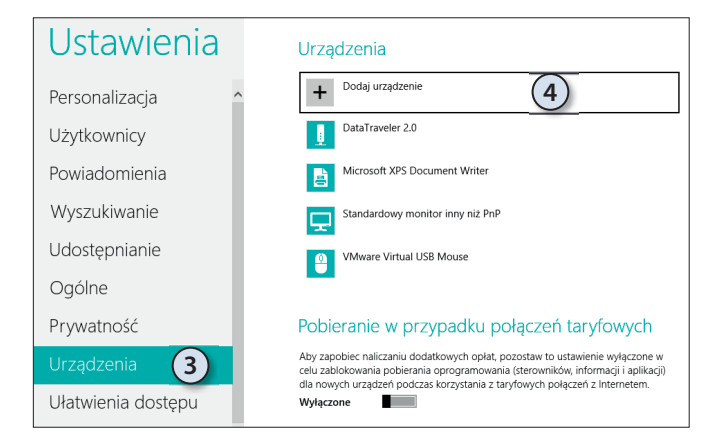

- **3.** Wybierz sekcję *Urządzenia*.
- **4.** Kliknij przycisk *Dodaj urządzenie* — Windows 8 spróbuje wykryć podłączone urządzenie i zainstalować odpowiednie sterowniki.

Znacznie więcej informacji o wszystkich podłączonych do komputera urządzeniach udostępnia okno Panelu sterowania nazywające się *Urządzenia i drukarki*.

Żeby się z nim zapoznać:

- **1.** Naciśnij kombinację klawiszy Windows+W i wpisz w okienku wyszukiwania drukarki.
- **2.** Jedno ze znalezionych narzędzi systemowych będzie się nazywało *Urządzenia i drukarki* — kliknij jego ikonę.
- **3.** Wyświetlone zostanie okno zawierające realistyczne ikony podłączonych do komputera urządzeń i samego komputera.

- **4.** W górnej części okna znajdować się będą ikony drukarek i faksów nawet jeżeli nie podłączyliśmy do komputera żadnej drukarki czy faksu, znajdziemy w nim:
	- **a.** Drukarkę dokumentów XPS. XPS (ang. *XML Paper Specification*) jest opracowanym przez Microsoft formatem dokumentów pozwalającym "drukować" do plików. Plik XPS można przenosić pomiędzy komputerami i otwierać w przeglądarce plików XPS — na każdym komputerze dokument XPS będzie wyglądał tak samo.
	- **b.** Faks po podłączeniu komputera za pomocą modemu do linii telefonicznej Windows 8 może wysyłać i odbierać faksy. Kliknięcie tej ikony uruchomi służący do tego program *Faksowanie i skanowanie w systemie Windows*.
- **5.** W środkowym okienku znajdować się będą ikony samego komputera i podłączonych do niego urządzeń zewnętrznych, takich jak głośniki, mysz czy klawiatura.
- **6.** W dolnej części okna wyświetlone zostaną ikony dostępnych w sieci lokalnej urządzeń multimedialnych.
- **7.** Zaznacz dowolne urządzenie na pasku stanu pojawi się jego opis.

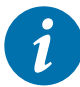

*i* Ikony zainstalowanych, ale niepodłączonych urządzeń mają szary odcień

**8.** Kliknij dowolne urządzenie prawym przyciskiem myszy — wyświetlone zostanie menu kontekstowe pozwalające zarządzać urządzeniem i z nim pracować. Jeżeli było to urządzenie wielofunkcyjne, menu kontekstowe będzie zawierało opcje pozwalające zarządzać poszczególnymi funkcjami urządzenia.

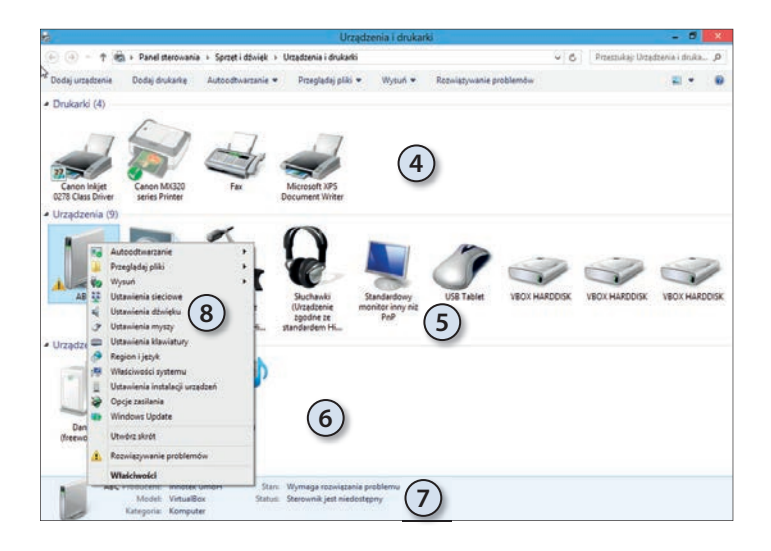

- **9.** Niewłaściwie skonfigurowane lub uszkodzone urządzenia oznaczone są ikoną ostrzeżenia. Po kliknięciu takiego urządzenia w menu kontekstowym znajdziemy opcję *Rozwiązywanie problemów*. Jej wybranie uruchomi kreator automatycznego rozwiązywania problemów:
	- **a.** Kreator spróbuje zidentyfikować problem i zaproponuje jego rozwiązanie — na przykład jeżeli okaże się, że sterownik urządzenia nie jest zainstalowany, zasugeruje jego instalację.
	- **b.** Jeżeli zgodzimy się z sugestią kreatora i klikniemy przycisk *Zastosuj to rozwiązanie*, wyszuka on i zainstaluje brakujący sterownik urządzenia.
	- **c.** Gdyby zainstalowanie sterownika nie rozwiązało problemu albo gdyby odpowiedni sterownik nie został znaleziony, zostaniesz o tym poinformowany. Kreator podpowie też, gdzie szukać dalszej pomocy.
- **10.** Kliknij prawym przyciskiem myszy ikonę komputera menu kontekstowe będzie zawierać m.in. opcje pozwalające ustawić rozdzielczość ekranu i opcje zasilania, skonfigurować mysz, klawiaturę i inne podzespoły komputera.

### Dyski wymienne i inne urządzenia USB

USB (ang. *Universal Serial Bus*) stał się standardowym interfejsem podłączania różnorodnych urządzeń zewnętrznych — myszek, drukarek, aparatów cyfrowych, nośników pamięci itd. Jeżeli tylko system Windows 8 dysponuje sterownikami urządzeń, ich podłączanie i odłączanie przebiega bardzo podobnie:

- **1.** Podłącz urządzenie do wolnego portu USB. Jeżeli urządzenie wymaga instalowania sterowników producenta (tak jest w przypadku większości drukarek czy myszek), a planujesz używać go regularnie, podłączaj je zawsze do tego samego portu USB. W ten sposób unikniesz kłopotów z wielokrotnym instalowaniem tego samego urządzenia.
- **2.** W obszarze powiadomień pojawi się informacja, że zostało wykryte urządzenie, a po chwili kolejna — że jest ono gotowe do użycia lub że należy samodzielnie zainstalować odpowiednie sterowniki.
- **3.** Załóżmy, że naszym urządzeniem był dysk wymienny. W takim przypadku w okienku *Komputer* znajdziemy nowy wymienny napęd dysków (praca z kartami pamięci nie różni się od pracy z dyskami USB, tyle tylko że karty należy włożyć do zainstalowanego wcześniej czytnika).
- **4.** Po zakończeniu pracy z urządzeniem (np. po skopiowaniu na nie wszystkich danych) nie wyjmuj go od razu z portu USB — **odłączając urządzenie od portu USB bez jego wcześniejszego wysunięcia, narażasz się na uszkodze-**

**nie zapisanych na nim danych**. Najpierw zamknij okna wszystkich programów, które zapisywały jakiekolwiek dane na dysku — w przypadku Eksploratora wystarczy, jeżeli w głównym oknie wyświetlisz inny dysk, np. dysk *c:*, lub biblioteki użytkownika.

- **5.** Następnie, jeżeli w obszarze powiadomień nie znajduje się ikona wtyczki USB z zielonym znakiem akceptacji:
	- **a.** Kliknij umieszczoną po prawej stronie obszaru powiadomień skierowaną w górę strzałkę.
	- **b.** Kliknij *Dostosuj*.
	- **c.** Znajdź powiadomienie Eksploratora o bezpiecznym usuwaniu sprzętu i zmień sposób jego wyświetlania na *Pokaż ikony i powiadomienia*.
	- **d.** Kliknij *OK*. Od teraz zaraz po podłączeniu dysku USB na pasku zadań wyświetli się ikona pozwalająca bezpieczne go odłączyć.

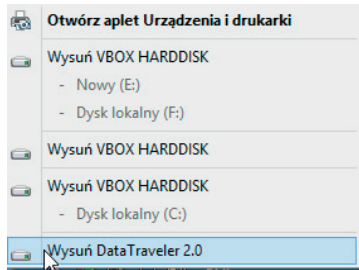

- **6.** Na końcu kliknij lewym przyciskiem myszy ikonę wtyczki USB z zielonym znakiem akceptacji.
- **7.** Wysuń odpowiednie urządzenie z portu USB.

 **8.** Po wyświetleniu komunikatu, że sprzęt może być bezpiecznie usunięty, odłącz wtyczkę USB urządzenia od komputera.

#### Drukarki

Najpopularniejszym urządzeniem zewnętrznym (peryferyjnym) jest drukarka. Z tego podrozdziału dowiesz się, jak wybrać, zainstalować i skonfigurować drukarkę oraz w jaki sposób drukować najróżniejsze dokumenty. Drukować możesz prawie każdy typ dokumentów i plików graficznych, w tym strony WWW. Niektóre z drukarek (drukarki wielofunkcyjne) umożliwiają dodatkowo kopiowanie, skanowanie i faksowanie dokumentów.

#### Instalacja

Zanim będziesz mógł wydrukować pierwszy dokument, musisz wybrać i zainstalować drukarkę.

#### Drukarki lokalne

Drukarka bezpośrednio podłączona do komputera nazywana jest drukarką lokalną. Aby zainstalować drukarkę lokalną:

- **1.** Podłącz komputer do internetu Windows 8 automatycznie wyszukuje i pobiera sterowniki urządzeń (w tym drukarek) z witryny Windows Update.
- **2.** Jeżeli drukarka nie jest podłączona do komputera, a wykorzystuje port USB (mała prostokątna wtyczka) — podłącz ją do komputera.

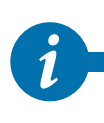

Porty USB tylko wyglądają na identyczne. Po podłączeniu drukarki do jednego z nich i zainstalowaniu sterowników urządzenie będzie działało poprawnie, ale gdy tylko przepniesz kabel drukarki do innego portu USB, konieczna będzie jej ponowna instalacja. Dlatego przed odłączeniem kabli USB warto zrobić zdjęcie komputera — przyda się nam ono przy ponownym podłączaniu tych urządzeń.

 **3.** W przypadku gdy system Windows 8 prawidłowo rozpozna urządzenie, zobaczysz powiadomienie o instalowaniu i konfigurowaniu urządzenia. **Po chwili drukarka będzie gotowa do użycia.**

Jeżeli Twoja drukarka nie została automatycznie zainstalowana:

- **1.** W pierwszej kolejności sprawdź, czy drukarka jest włączona i podłączona do komputera. Jeżeli jest to drukarka USB, spróbuj podłączyć ją do innego portu — zdarza się, że nie wszystkie porty USB są aktywne.
- **2.** Jeżeli system Windows 8 nadal nie wykrył drukarki, wyświetl okno Panelu sterowania *Urządzenia i drukarki*.
- **3.** Kliknij znajdujący się na pasku narzędzi przycisk *Dodaj drukarkę*.
- **4.** Zostanie uruchomiony kreator dodawania drukarek.
- **5.** Jeśli drukarka nie została automatycznie zainstalowana, to prawdopodobnie nie zostanie również wykryta. Nie martw się tym i kliknij *Drukarki, której szukam, nie ma na liście*.
- **6.** Jeżeli drukarka jest podłączona bezpośrednio do urządzenia, wybierz opcję *Dodaj drukarkę lokalną* i kliknij *Dalej.*
- **7.** Z listy istniejących portów wybierz ten, do którego podłączyłeś drukarkę, i kliknij *Dalej*.
- **8.** Jeżeli dysponujesz sterownikami do drukarki:
	- **a.** Kliknij przycisk *Z dysku* i wskaż lokalizację sterowników urządzenia.
	- **b.** Jeżeli chcesz, możesz zmienić nazwę drukarki, udostępnić ją w sieci oraz określić ją jako domyślną.

- **c.** Po zainstalowaniu drukarki będziesz mógł wydrukować stronę testową. Kliknięcie *Zakończ* kończy pracę kreatora.
- **9.** W przeciwnym wypadku skorzystaj z systemowych sterowników:

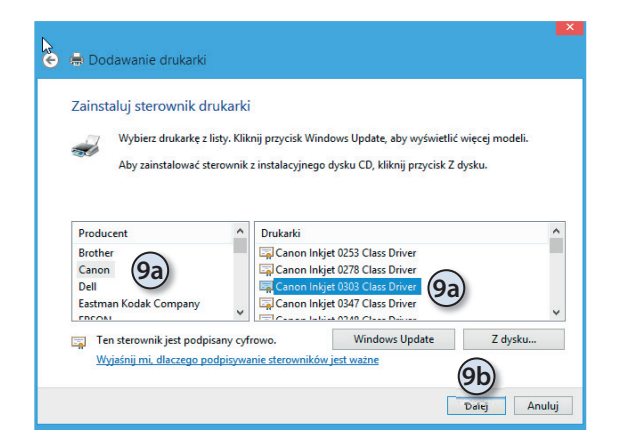

- **a.** Wybierz producenta i model drukarki.
- **b.** Kliknij *Dalej*.
- **c.** Zakończ działanie kreatora.

Jeżeli masz zainstalowanych kilka lokalnych drukarek, wszystkie dokumenty będą drukowane na domyślnej, chyba że przed wydrukowaniem dokumentu wskażesz inną drukarkę. Wybrać drukarkę domyślną możemy właśnie w oknie *Urządzenia i drukarki* — domyślną drukarką, oznaczoną zielonym znakiem akceptacji, będzie zawsze ostatnio zainstalowana drukarka.

#### Drukarki sieciowe

Jedną z największych zalet sieci komputerowych jest — oprócz przesyłania danych — możliwość korzystania z zasobów wszystkich połączonych ze sobą komputerów; dotyczy to również udostępnionych na innych komputerach drukarek. Instalacja drukarki sieciowej przebiega następująco:

- **1.** Wyświetl okno *Urządzenia i drukarki* (np. naciśnij kombinację Windows+X, wybierz *Panel sterowania* i kliknij odnośnik do zadania *Wyświetl urządzenia i drukarki*).
- **2.** Kliknij przycisk *Dodaj drukarkę*.
- **3.** Rozpocznie się wyszukiwanie dostępnych drukarek, w tym drukarek bezprzewodowych.
- **4.** Jeżeli drukarka, którą chcesz zainstalować, została wykryta, dwukrotnie kliknij jej ikonę.
- **5.** Jeżeli drukarka nie została znaleziona, a jest to drukarka podłączona do innego komputera:

**a.** Wybierz opcję *Drukarki, której szukam, nie na liście*.

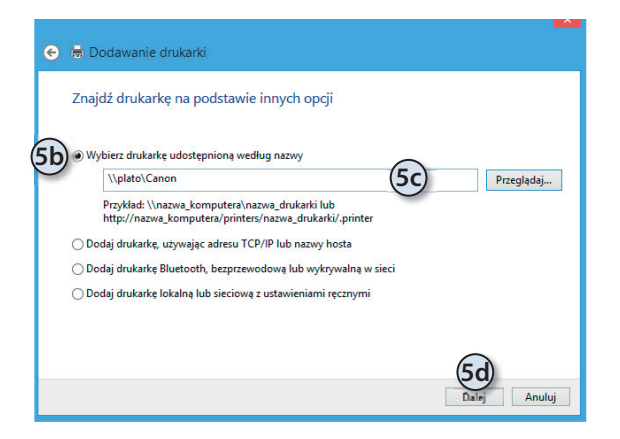

- **b.** Zaznacz pole wyboru *Wybierz drukarkę udostępnioną według nazwy*.
- **c.** Wpisz nazwę komputera, który udostępnia tę drukarkę, i nazwę drukarki lub kliknij *Przeglądaj* i znajdź tę drukarkę w sieci.
- **d.** Kliknij *Dalej*.

 **6.** Od tego momentu instalowanie drukarki sieciowej będzie przebiegało tak samo jak instalowanie drukarki podłączonej do lokalnego komputera.

#### Konfiguracja

W większości przypadków poprawnie zainstalowana drukarka jest od razu gotowa do pracy. Nie znaczy to jednak, że nie możesz jej tak skonfigurować, aby odpowiadała Twoim potrzebom. Zmienić domyślną drukarkę można w oknie *Urządzenia i drukarki* — wystarczy kliknąć ikonę wybranej drukarki prawym przyciskiem myszy i wybrać opcję *Ustaw jako drukarkę domyślną*.

**i** Jeżeli nie masz dostępu do drukarki, wybierz drukarkę *Microsoft XPS Document Writer*.<br>Brak jakiejkolwiek drukarki oznacza, że niektóre funkcje programów (np. podgląd wydruku dokumentów) będą niedostępne. Brak jakiejkolwiek drukarki oznacza, że niektóre funkcje programów (np. podgląd wydruku dokumentów) będą niedostępne.

Producenci drukarek prześcigają się w przygotowywaniu programów umożliwiających wykorzystanie wszystkich możliwości ich drukarek. Każdy z tych programów wygląda i działa nieco inaczej — ich dokładne opisy dołączane są (przynajmniej w wersji elektronicznej) do drukarek. Dostosować swoją drukarkę (np. ustawić rozmiar papieru, jakość wydruku czy intensywność kolorów) możemy, dwukrotnie klikając ikonę drukarki.

#### Drukujemy

Po zainstalowaniu i skonfigurowaniu drukarki pora na wykorzystanie jej do drukowania dokumentów.

Możesz drukować dokumenty na kilka sposobów — poniżej zostały opisane trzy najczęściej używane.

- **1.** Žeby wydrukować dokument z poziomu aplikacji Windows 8:
	- **a.** Wyświetl pasek Charm.
	- **b.** Kliknij przycisk *Urządzenia*.
	- **c.** Kliknij ikonę drukarki, na której chcesz wydrukować dokument.
	- **d.** Ewentualnie dostosuj ustawienia wydruku do swoich potrzeb i kliknij *Drukuj*.
- **2.** Aby wydrukować dokumenty z poziomu klasycznego programu:
	- **a.** Otwórz dowolny program do edycji dokumentów (Notatnik, WordPad, Paint itd.).
	- **b.** Przygotuj dokument, który chcesz wydrukować.
	- **c.** Z menu *Plik* wybierz opcję *Drukuj*. Zostanie otwarte okno *Drukuj*. To samo okno wyświetlimy, naciskając kombinację klawiszy Ctrl+P.
	- **d.** Naciśnij przycisk *OK*.
- **3.** Innym sposobem drukowania dokumentów, szczególnie przydatnym, jeżeli chcesz tylko wydrukować wcześniej przygotowane czy otrzymane dokumenty, jest skorzystanie z menu kontekstowego pliku:
	- **a.** Otwórz folder, w którym zapisany jest dokument.
	- **b.** Kliknij plik prawym przyciskiem myszy. Zostanie wyświetlone menu kontekstowe tego pliku.

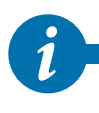

Opcje menu kontekstowego zależą od typu (rozszerzenia) pliku. Jeżeli jakieś rozszerzenie (np. *.pdf, .eps*) nie zostało zarejestrowane w systemie albo jeśli typ pliku nie nadaje się do drukowania (np. bazy danych programu *Access*), w menu podręcznym nie znajdzie się opcja *Drukuj*.

- **c.** Wybierz opcję *Drukuj*. W zależności od typu drukowanego dokumentu może być wyświetlone okno konfiguracji wydruku — albo dokument zostanie po prostu wydrukowany na domyślnej drukarce.
- **d.** Drukując pliki graficzne, możesz wybrać:
	- **i.**  Drukarkę.
	- **ii.**  Rozmiar papieru.
	- **iii.** Rozdzielczość wydruku w liczbie plamek na cal (DPI, ang. *Dots per inch*) — im większa, tym wierniejsze będzie odwzorowanie kształtów drukowanej grafiki.

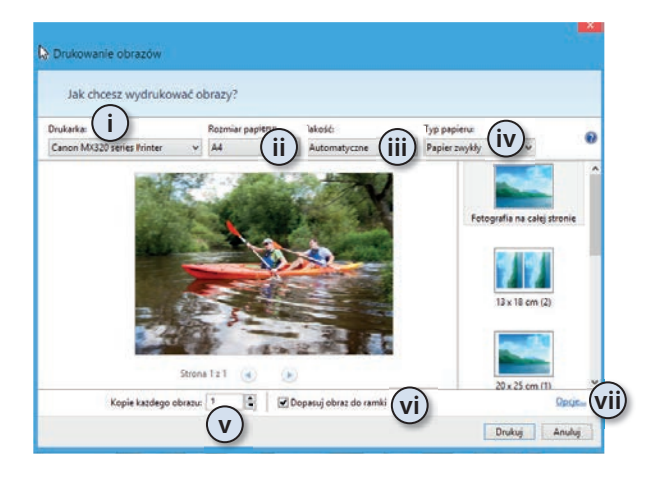

- **iv.**  Typ papieru.
- **v.**  Liczbę kopii.
- **vi.** Brak lub obecność ramki.
- **vii.** Dodatkowe opcje drukowania.

**e.** Po zmianie dowolnej opcji w centralnej części okna drukowania zobaczysz podgląd dokumentu. Przed kliknięciem *Drukuj* sprawdź, czy w takiej postaci ma on być wydrukowany.

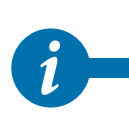

Windows 8 ułatwia też drukowanie czy wysyłanie jako załączników do wiadomości e-mail zrzutów ekranów. Żeby zapisać w pliku zawartość bieżącego ekranu, wystarczy nacisnąć kombinację klawiszy *Windows+PrtScn*, a w bibliotece *Obrazy*, w folderze *Zrzuty ekranu* pojawi się plik *Zrzut ekranu(1).png*. Plik ten można wydrukować na dowolny z opisanych wyżej sposobów.

### **Skanery**

Skaner pozwala wczytać do komputera zapisane bądź wydrukowane dane i grafikę. O ile do specjalistycznych skanerów, pozwalających wiernie odtworzyć tekst i grafi kę, dołączane są odpowiednie programy, to do korzystania ze skanerów wbudowanych w urządzenia wielofunkcyjne najczęściej używa się narzędzi systemowych.

Zeskanować dokument możemy na dwa sposoby: przy użyciu programu Paint lub poprzez okno właściwości urządzenia wielofunkcyjnego:

- **1.** Podłącz skaner do komputera.
- **2.** Uruchom program Paint (np. wyszukaj go, wpisując nazwę paint na ekranie startowym, i kliknij ikonę znalezionego programu).
- **3.** Rozwiń znajdujące się po lewej stronie Wstążki menu główne i wybierz opcję *Ze skanera lub aparatu fotografi cznego*.

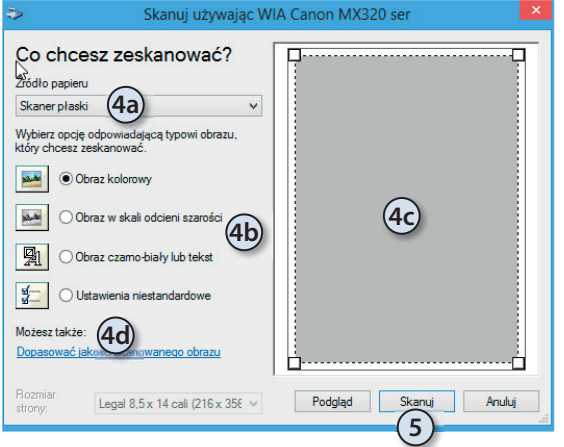

- **4.** Określ:
	- **a.** Podajnik, w którym znajduje się skanowany dokument.
	- **b.** Typ tego dokumentu.
	- **c.** Jego rozmiar.
	- **d.** Możesz też określić rozdzielczość, jasność i kontrast skanowanej grafiki.
- **5.** Kliknij *Skanuj* rozpocznie się skanowanie dokumentu. Po jego zakończeniu dokument zostanie otwarty w programie Paint.

### Kamery, głośniki, mikrofony…

Zanim będziesz mógł obejrzeć film, posłuchać muzyki czy przejrzeć zdjęcia, musisz podłączyć do komputera odpowiednie urządzenia multimedialne: telewizor lub kartę telewizyjną, kartę muzyczną i głośniki, kamerę lub aparat cyfrowy.

Jeżeli Twoje urządzenie posiada złącze USB, po jego podłączeniu do komputera zostanie ono automatycznie wykryte i odpowiedni kreator przeprowadzi Cię przez proces instalacji i konfiguracji. Po bezproblemowej instalacji już po chwili urządzenie będzie gotowe do pracy. Urządzenia niewykorzystujące technologii USB mogą wymagać ręcznego zainstalowania.

Aby samodzielnie zainstalować urządzenie, do którego nie została dołączona płyta instalacyjna:

- **1.** Wyłącz komputer i podłącz do niego urządzenie.
- **2.** Uruchom system Windows 8.

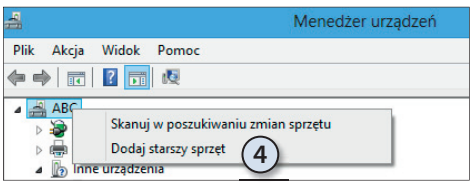

- **3.** Wyświetl menu administracyjne (naciśnij kombinację klawiszy Windows+X) i wybierz opcję *Menedżer urządzeń*.
- **4.** Kliknij prawym przyciskiem myszy ikonę Twojego komputera i wybierz opcję *Dodaj starszy sprzęt*.
- **5.** Uruchomiony zostanie Kreator dodawania sprzętu kliknij *Dalej*.
- **6.** Upewnij się, czy zaznaczone jest pole *Wyszukaj i zainstaluj automatycznie nowy sprzęt,* i kliknij *Dalej*.
- **7.** Jeżeli Windows 8 wykryje urządzenie, zostanie ono automatycznie zainstalowane. W innym przypadku kliknij *Dalej*.
- **8.** Wybierz typ urządzenia i kliknij *Dalej*.
- **9.** Zostanie wyświetlona lista producentów urządzeń tego typu i sterowników do poszczególnych modeli urządzeń:

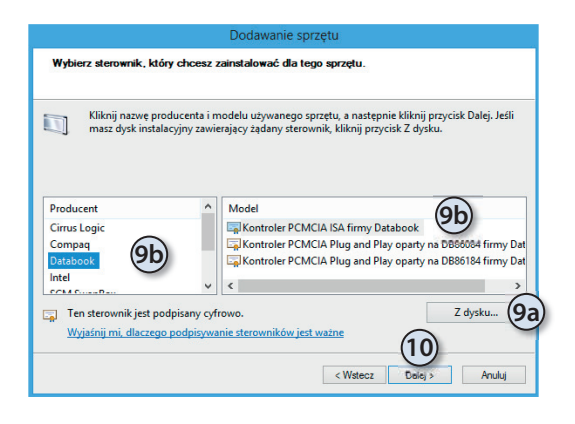

- **a.** Jeżeli masz sterowniki instalowanego urządzenia, kliknij *Z dysku* i wskaż ich lokalizację.
- **b.** W innym przypadku wybierz z listy producenta i model urządzenia.
- **10.** Kliknij *Dalej* i zainstaluj urządzenie.

## Nagrywamy płyty CD i DVD

Większość montowanych w komputerach napędów CD i DVD pozwala nie tylko odczytywać, ale również zapisywać płyty. Żeby nagrać płytę CD:

- **1.** Włóż pustą płytę do napędu zostanie wyświetlone okienko z pytaniem, co chcesz zrobić z tą płytą.
- **2.** Po wybraniu opcji *Nagraj pliki na dysku* zostaniesz zapytany o tytuł nagrywanej płyty i rodzaj systemu plików:

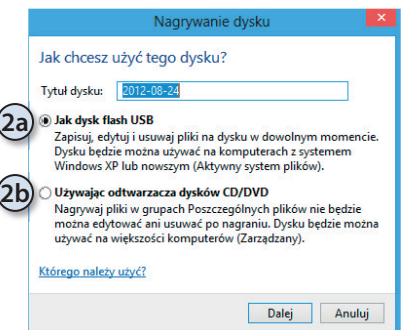

- **a.** Wybierając pierwszą opcję, będziesz mógł pracować z płytą CD jak z dyskiem zewnętrznym, ale płytę będzie można odczytywać tylko w komputerach z zainstalowanym systemem Windows XP lub nowszym.
- **b.** Wybierając drugą opcję, nie będziesz mógł modyfikować i usuwać nagranych na płytę plików, ale będzie ją można odczytywać w większości odtwarzaczy CD/DVD.

-1

- **3.** Kliknij *Dalej* płyta zostanie sformatowana.
- **4.** Po zakończeniu formatowania będziesz mógł przenosić pliki i foldery na płytę, tak jakby to był bardzo wolny dysk zewnętrzny.
- **5.** Jeżeli wybrałeś aktywny system plików, skopiowane na płytę pliki i foldery będzie można modyfikować i usuwać — możliwa będzie na przykład zmiana nazwy pliku.

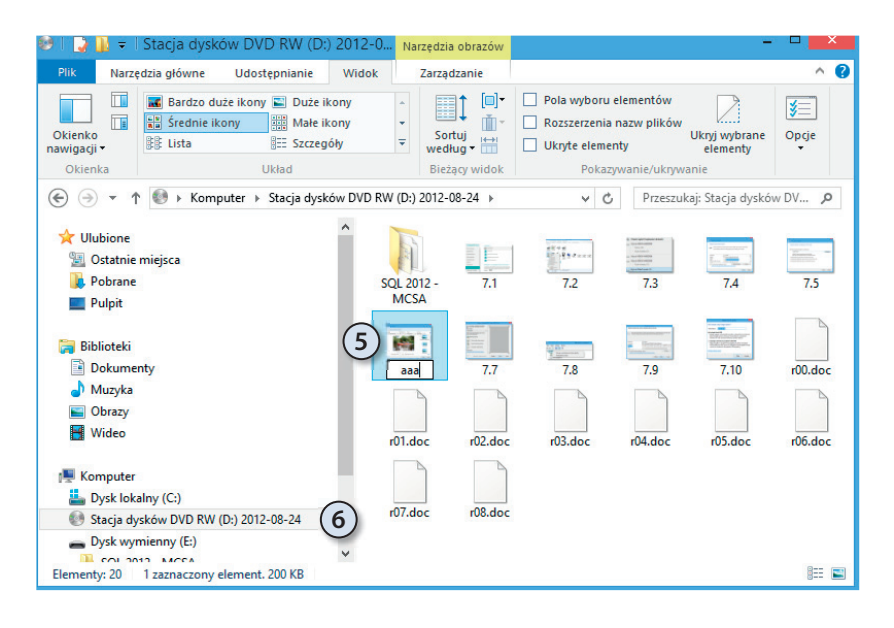

- **6.** Jeżeli otworzysz napęd CD/DVD, wyświetlony zostanie komunikat o przygotowywaniu płyty do wysunięcia — przed wyjęciem płyty system Windows 8 musi zamknąć sesję nagrywania.
- **7.** Po chwili napęd CD/DVD zostanie otwarty i będziesz mógł wyjąć płytę z nagranymi na niej plikami.
- **8.** Po ponownym włożeniu płyty do napędu będziesz mógł o ile będzie jeszcze na niej wolne miejsce — nagrać kolejne pliki i foldery.

Windows 8 pozwala również nagrywać pliki obrazów ISO9 . Plików z rozszerzeniem *.iso* lub *.img* nie należy bezpośrednio nagrywać na płyty CD/DVD — w takich plikach zapisany jest obraz całej płyty i to ten obraz (a nie zawierający go plik) powinien być nagrany.

<sup>9</sup> ISO jest standardowym formatem zapisu danych na dyskach optycznych (takich jak płyty CD i DVD). Obraz ISO zawiera wszystkie dane ze zarchiwizowanej CD/DVD, włącznie z metadanymi systemu plików i sektorem rozruchowym. Ponieważ pliki ISO nie są skompresowane, ich rozmiar odpowiada wielkości zarchiwizowanej w ten sposób płyty.

Nagranie obrazu ISO płyty CD lub DVD sprowadza się do:

- **1.** Kliknięcia pliku obrazu prawym przyciskiem myszy (dwukrotne kliknięcie tego pliku lewym przyciskiem spowoduje wyświetlenie jego zawartości).
- **2.** Wybrania z menu kontekstowego opcji *Nagraj obraz dysku*.
- **3.** Ewentualnego wybrania nagrywarki, w której znajduje się pusta płyta CD/ DVD (musi to być fabrycznie nowa płyta CD lub DVD — nagrywanie obrazów na płytach sformatowanych w opisany wcześniej sposób, nawet jeżeli nadal jest na nich wolne miejsce, jest niemożliwe).

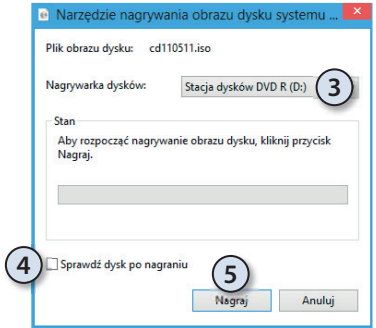

- **4.** Ewentualnego sprawdzenia nagranej płyty.
- **5.** Kliknięcia przycisku *Nagraj*.
- **6.** Po nagraniu płyta zostanie wysunięta. Jeżeli zamkniesz napęd CD/DVD i wyświetlisz jej zawartość, przekonasz się, że nie został na niej nagrany plik ISO, tylko jego zawartość.

## Programy i multimedia

Współczesne komputery to prawdziwe centra multimedialnej rozrywki, pozwalające słuchać muzyki, wyświetlać programy stacji telewizyjnych (również tych internetowych), obrabiać zdjęcia czy oglądać filmy. Z tej części rozdziału dowiesz się, jak wykorzystując możliwości systemu Windows 8, odtwarzać filmy i muzykę oraz przeglądać zdjęcia.

#### Nagrywanie dźwięków

Po podłączeniu do komputera mikrofonu można, korzystając z prostego narzędzia Rejestrator dźwięku, nagrywać na nim dźwięki:

- **1.** Przełącz się na ekran startowy i wpisz nazwę szukanego programu rejestrator.
- **2.** Uruchom znaleziony program Rejestrator dźwięku.
- **3.** Żeby rozpocząć nagrywanie, kliknij jedyny przycisk znajdujący się w okienku tego programu.
- **4.** Żeby zakończyć nagrywanie, kliknij przycisk *Zatrzymaj nagrywanie*. Zostanie wyświetlone okienko pozwalające zapisać nagrane dźwięki.
- **5.** Podaj nazwę zapisywanego pliku Windows Media Audio (pliku z rozszerzeniem *.wma*) i kliknij *Zapisz*.

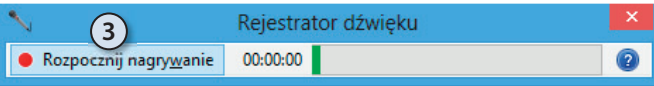

### Odtwarzanie multimediów

Funkcjonalność dołączonej do wszystkich edycji systemu Windows 8 wersji programu Windows Media Player została znacznie zmieniona — przede wszystkim nie umożliwia już ona odtwarzania filmów DVD. Powodem tej decyzji była ich malejąca popularność. Szacuje się, że w 2012 r. filmy DVD i Blu-ray zostaną wyświetlone tylko 2,5 miliarda razy, a liczba pobrań filmów przekroczy zaledwie 3,5 miliarda. Tymczasem Microsoft, jako firma amerykańska, musi wnosić opłaty licencyjne za korzystanie z dekoderów MPEG w swoich produktach. Uznano więc, że dodawanie do wszystkich systemów Windows 8 dekoderów MPEG, z których korzysta coraz mniej użytkowników, jest nieopłacalne, i podjęto decyzję o wyodrębnieniu z systemu Windows 8 płatnego pakietu multimedialnego bazującego na znanym z Windows 7 Windows Media Center.

Jeżeli chcemy więc oglądać filmy DVD na urządzeniu z systemem Windows 8, musimy skorzystać z programu firm trzecich, np. darmowego i otwartego (rozwijanego w ramach projektu open source) programu VLC Media Player. Co ciekawe, program VLC Media Player jest dziełem francuskich programistów, co oznacza, że — przynajmniej na razie — jego twórcy nie muszą wnosić opłat licencyjnych za korzystanie z dekoderów MPEG.

Z drugiej strony, Windows 8 został wyposażony w dwie nowe aplikacje multimedialne: pozwalającą odtwarzać filmy aplikację Wideo i służącą do odtwarzania muzyki aplikację Muzyka.

#### Odtwarzanie filmów

Żeby wyświetlić pobrany z internetu film (podczas powstawania książki usługi sklepów online wideo i muzycznych nie były dostępne dla klientów z Polski, dlatego te dwie aplikacje przedstawiamy w wersji angielskiej):

 **1.** Kliknij znajdujący się na ekranie startowym kafelek *Wideo*.

- **2.** Pierwsze uruchomienie tej aplikacji będzie wymagało założenia konta XBOX Live — wpisz swoje dane i kliknij *Dalej*.
- **3.** Zostanie wyświetlona lista dostępnych (znajdujących się w lokalnej bibliotece *Wideo* oraz w sklepach z filmami i programami telewizyjnymi) filmów. Naciśnij kombinację klawiszy Windows+Q i wpisz tytuł szukanego filmu.
- **4.** Po kliknięciu znalezionego w jednym ze sklepów tytułu filmu będziemy mogli obejrzeć jego zapowiedź, zapoznać się z jego opisem, kupić ten film i wyświetlić go na podłączonej do sieci lokalnej konsoli XBOX.

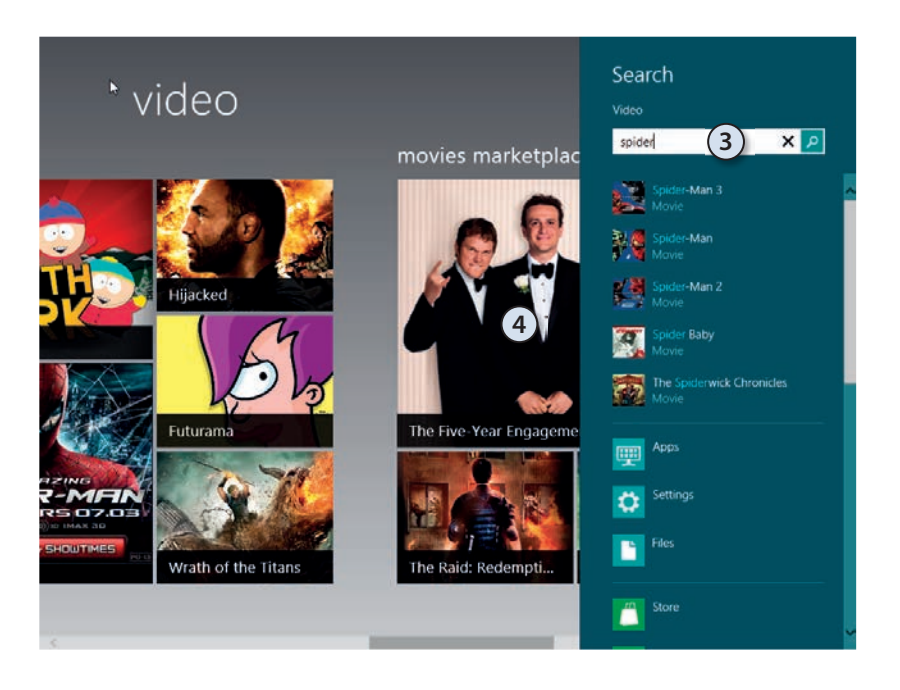

#### Odtwarzanie muzyki

Odtwarzanie muzyki za pomocą dołączonej do systemu Windows 8 aplikacji Muzyka jest równie proste, co wyświetlanie filmów. Wystarczy, że będziemy pamiętać, że aplikacje Windows 8 mają zintegrowane z systemem paski Charm i aplikacji:

- **1.** Kliknij znajdujący się na ekranie startowym kafelek *Muzyka*.
- **2.** Znajdź (za pomocą paska wyszukiwania) lub wskaż odtwarzany plik muzyczny — może być to plik znajdujący się w bibliotece *Muzyka* lub pochodzący ze sklepu muzycznego online.
- **3.** W przypadku plików ze sklepu będziemy mogli odtworzyć urywki utworów, zapoznać się z opisem wybranego albumu i kupić go.

 **4.** Do sterowania odtwarzaczem użyj paska aplikacji — pozwala on m.in. zmieniać kolejność utworów, wstrzymywać ich odtwarzanie czy odtworzyć następny utwór z albumu.

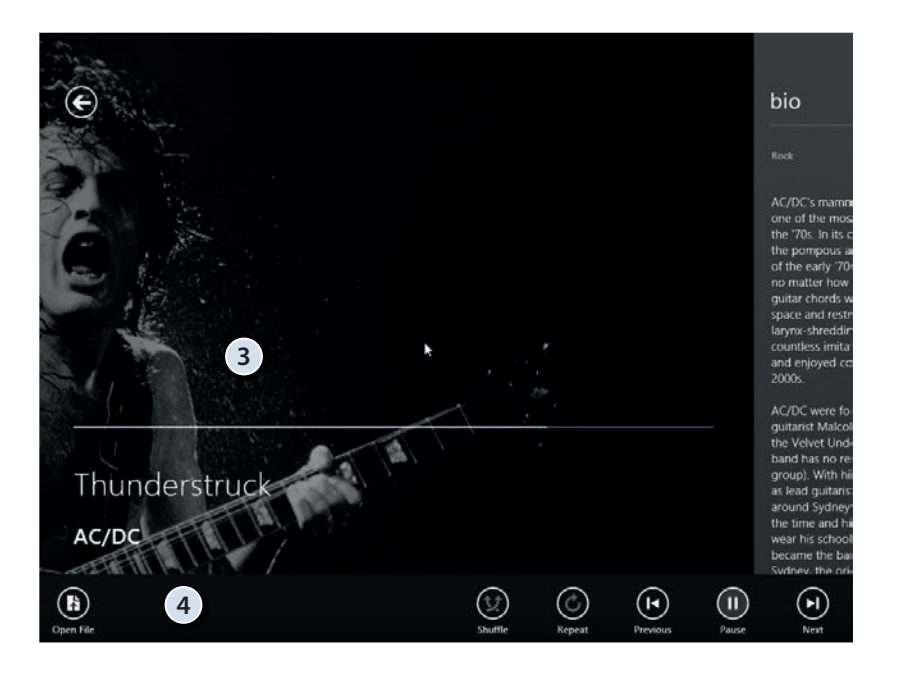

#### Windows Media Player, czyli multimedia w starym stylu

Pliki multimedialne — zarówno filmy, jak i muzykę — możemy też odtwarzać za pośrednictwem programu Windows Media Player. Podczas pierwszego uruchomienia będziemy mieli możliwość skonfigurowania tego programu:

- 1. Naciśnij kombinację klawiszy Windows+Q i wpisz w polu wyszukiwania media.
- **2.** Kliknij ikonę znalezionego programu Windows Media Player.
- **3.** Wybierz opcję *Ustawienia niestandardowe* i kliknij przycisk *Dalej*.
- **4.** Pierwsze pytania będą dotyczyły ustawień prywatności:
	- **a.** Zeby wyświetlać informacje o odtwarzanych utworach, Windows Media Player będzie wysyłał identyfikatory odtwarzanych filmów i utworów muzycznych do sklepów internetowych.
	- **b.** Zaznaczenie drugiej opcji spowoduje pobieranie z internetu brakujących danych o odtwarzanych utworach (np. nazwisko autora). W tym celu Windows Media Player będzie wysyłał identyfikatory odtwarzanych przez Ciebie plików.

**c.** Coraz częściej pliki multimedialne są chronione za pomocą technologii DRM — zaznaczenie trzeciej opcji spowoduje automatyczne pobieranie z sieci kluczy umożliwiających legalnym użytkownikom ich odtwarzanie.

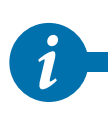

DRM (ang. *Digital Rights Management*) to system zabezpieczeń mający przeciwdziałać używaniu danych cyfrowych w sposób sprzeczny z zamiarem ich wydawcy i chronić prawa autorskie ich twórców. Z reguły ochrona polega na zaszyfrowaniu utworu żeby móc go odtworzyć lub skopiować, trzeba posiadać odpowiedni klucz deszyfrujący.

- **d.** Czasami do odtwarzania pobieranych z internetu plików (np. audycji telewizyjnych) konieczne jest wysłanie do serwera, z którego je pobieramy, identyfi katora odbiorcy — ta opcja jest domyślnie wyłączona. Po jej włączeniu dostawca będzie w stanie zidentyfikować odbiorców audycji.
- **e.** Zaznaczając tę opcję, weźmiesz udział w anonimowym programie poprawy jakości produktów firmy Microsoft.

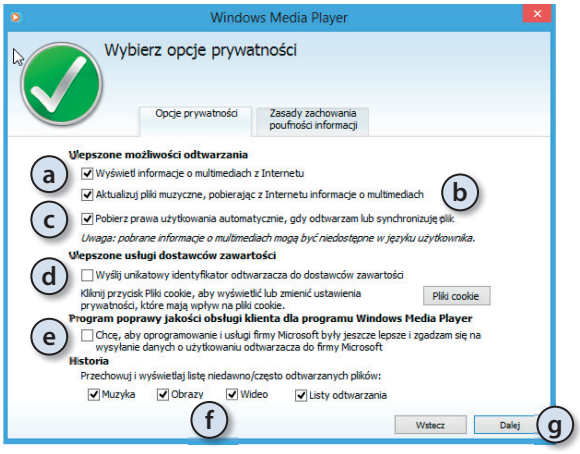

- **f.**  Przechowywanie historii odwiedzanych stron WWW i odtwarzanych utworów może mieć wpływ na prywatność jedynie w przypadku, gdy z tego samego komputera korzysta wiele osób.
- **g.** Kliknij *Dalej*.
- **5.** Zdecyduj, czy Windows Media Player ma być powiązany z wszystkimi typami plików multimedialnych (polecamy wybór tej opcji osobom korzystającym częściej z klasycznego pulpitu niż ekranu startowego i aplikacji nowego typu), czy chcesz ręcznie określić typy odtwarzanych za jego pomocą plików, i kliknij *Dalej*.
- **6.** Zostaniesz zapytany, czy będziesz chciał łączyć się ze sklepem muzycznym online, czy odtwarzać wyłącznie lokalnie przechowywane pliki muzyczne — sklepy muzyczne online można odwiedzać niezależnie od wybranej w tym momencie opcji. Ta opcja była niedostępna dla klientów z Polski podczas przygotowywania książki.
- **7.** Kliknięcie *Zakończ* kończy działanie kreatora.
- **8.** Program zostanie uruchomiony. Nawigacja po oknie programu przypomina w pewnym stopniu pracę z Eksploratorem:
	- **a.** Na pasku narzędzi znajdują się ikony najczęściej wykonywanych operacji. Pozwalają one między innymi zatrzymać odtwarzanie, przewinąć utwór czy ustawić głośność.
	- **b.** Po lewej stronie znajduje się okienko nawigacyjne wybierz opcję *Muzyka* i w razie potrzeby wskaż folder z przykładową muzyką.

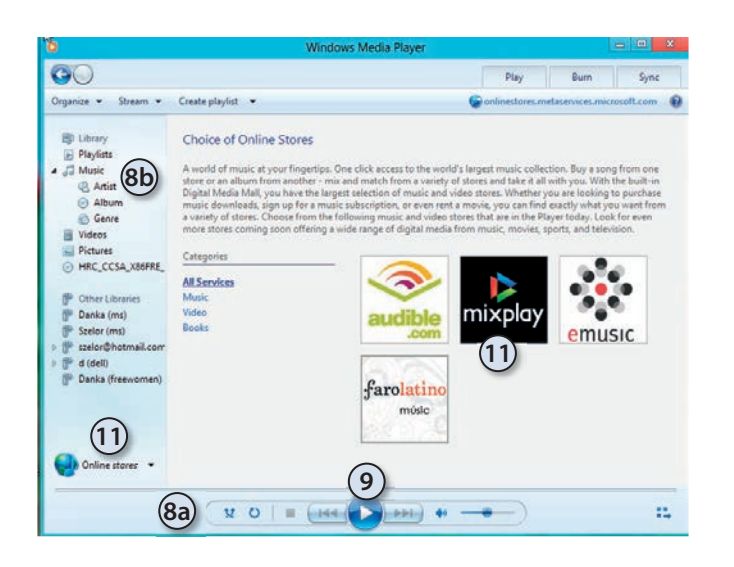

- **9.** Kliknij przycisk *Odtwórz* albo dwukrotnie kliknij ikonę wybranego utworu muzycznego — rozpocznie się jego odtwarzanie.
- **10.** Z prawej strony zostanie wyświetlone okienko listy odtwarzania — żeby dodać do niej kolejne utwory, wystarczy przeciągnąć je myszką.
- **11.** Możesz też kliknąć przycisk *Sklep online* i połączyć się z wybranym sklepem muzycznym.

#### Nagrywanie płyt audio

Zgrywanie muzyki z płyt CD i zapisywanie jej w skompresowanej postaci na dysku komputera to popularny sposób przygotowywania plików, które potem można odtwarzać podczas pracy z komputerem lub na odtwarzaczach MP3. Dzięki Windows Media Player operacja ta sprowadza się do:

- **1.** Włożenia płyty audio do napędu zostanie wyświetlone pytanie, co chcesz z nią zrobić. Wybierz opcję *Otwórz dysk CD audio*. (Jeżeli zmieniłeś sposób automatycznego odtwarzania płyt audio, samodzielnie uruchom ten program). Płyta zostanie odtworzona w programie Windows Media Player
- **2.** Kliknięcia ikony *Zgraj dysk CD* rozpocznie się zgrywanie płyty audio do folderu automatycznie utworzonego w bibliotece *Muzyka*.

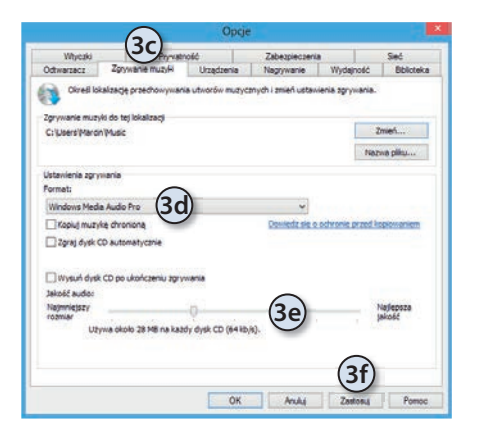

- **3.** Domyślnie zgrywane utwory zapisywane są w formacie WMA, a nie najpopularniejszym formacie MP3. Żeby skonfigurować format i jakość zgrywanej muzyki:
	- **a.** Kliknij prawym przyciskiem myszy ikonę *Zgraj dysk CD*.
	- **b.** Wybierz *Więcej opcji*.
	- **c.** Przejdź na zakładkę *Zgrywanie muzyki*
	- **d.** Wybierz format zgrywanych plików audio.
- **e.** Określ jeszcze jakość (częstotliwość próbkowania) plików muzycznych.
- **f.**  Kliknij przycisk *Zastosuj*.
- **4.** Żeby zmienić sposób automatycznego tworzenia nazw plików, kliknij *Nazwa pliku*.
	- **a.** Domyślnie nazwą pliku jest numer utworu (numer ścieżki) oddzielony spacją od jego tytułu. Żeby to zmienić, wystarczy zaznaczyć odpowiednie pola wyboru lub usunąć ich zaznaczenie.
	- **b.** Możesz też zmienić znak separatora, na przykład zamiast spacji zastosować myślnik.
	- **c.** Po wprowadzeniu zmian kliknij *OK*.
- **5.** Zatwierdź wprowadzone zmiany przyciskiem *OK*.

#### Importowanie fotografii

Dołączona do systemu Windows 8 przeglądarka fotografi i ma dość ograniczone możliwości i pozwala jedynie wyświetlać zdjęcia pojedynczo lub w formie pokazu slajdów. Nadal możemy jednak importować zdjęcia z cyfrowego aparatu fotograficznego:

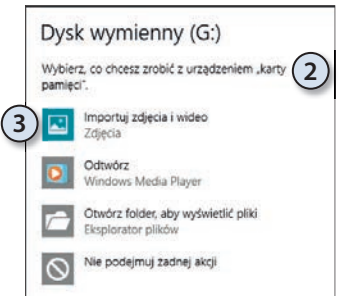

- **1.** Podłącz aparat do komputera.
- **2.** Niezależnie od tego, czy widoczny będzie ekran startowy, czy klasyczny pulpit, w prawym górnym rogu pojawi się informacja o podłączeniu urządzenia USB. Kliknij ją.
- **3.** Wyświetlone zostanie okienko z pytaniem, jaką operację chcesz wykonać — wybierz opcję *Importuj zdjęcia i wideo*.

- **4.** Nowe zdjęcia i filmy (niezapisane jeszcze w bibliotekach komputera) zostaną automatycznie wybrane do zaimportowania.
- **5.** Domyślnie zdjęcia zostaną zaimportowane do nowego folderu, którego nazwą będzie bieżąca data — jeżeli chcesz, zmień tę nazwę. Folder ten tworzony jest w bibliotece *Obrazy*.
- **6.** Kliknij przycisk *Importuj* rozpocznie się kopiowanie zdjęć.
- **7.** Po skopiowaniu zostanie wyświetlone pytanie, czy chcesz wyświetlić w aplikacji Windows 8 nowy album, zawierający zaimportowane zdjęcia.

#### Edytory tekstu

Edytory tekstu to programy służące do tworzenia i edycji dokumentów tekstowych. Windows 8 zawiera dwa takie programy — prosty Notatnik i mający znacznie większe możliwości, bardziej rozbudowy WordPad. Natomiast w Centrum pobierania firmy Microsoft (pod adresem *www.microsoft.com/downloads*) dostępna jest darmowa przeglądarka dokumentów tekstowych. Po wpisaniu w znajdującym się na tej witrynie polu wyszukiwania Word Viewer możemy pobrać i zainstalować program pozwalający przeglądać i drukować dokumenty w formatach *.docx*, *.doc*, *.rtf*, *.txt*, *.wpd* i *.wps*.

#### Notatnik

Notatnik to prosty edytor tekstu, od początku dołączany do systemów Microsoft Windows. Jest jednym z najczęściej używanych edytorów tekstowych — między innymi dlatego, że nie blokuje dostępu do otwartych plików. Mógłbyś zatem uruchomić drugą kopię Notatnika, otworzyć w nim ten sam plik i równocześnie wprowadzać w nich zmiany. Pliki wyjściowe (zapisywane zwykle z rozszerzeniem *.txt*) nie zawierają żadnych informacji na temat stylów.

Żeby odczytać dokument tekstowy w Notatniku:

- **1.** Przełącz się do ekranu startowego i wpisz nota na liście znalezionych programów pojawi się Notatnik.
- **2.** Kliknij ikonę Notatnika.
- **3.** Z menu *Plik* wybierz opcję *Otwórz* albo naciśnij kombinację klawiszy Ctrl+O, a następnie:
	- **a.** Wyświetl zawartość dysku systemowego.
	- **b.** Przejdź do folderu *Windows*.
- **c.** Zmień rozszerzenie otwieranych plików z *Dokumenty tekstowe* na *Wszystkie pliki*.
- **d.** Wpisz początek nazwy otwieranego pliku w tym przypadku będzie to dziennik aktualizacji o nazwie WindowsUpdate.
- **e.** Wybierz sugerowaną nazwę pliku *WindowsUpdate*.*log* dziennik aktualizacji zostanie otwarty w Notatniku.
- **4.** Żeby sprawdzić, czy danego dnia system Windows 8 został pomyślnie zaktualizowany:
	- **a.** Z menu *Edycja* wybierz opcję *Znajdź* albo naciśnij kombinację klawiszy Ctrl+F.
	- **b.** W polu wyszukiwania wpisz bieżącą datę w formacie *rrrr-mm-dd*.
	- **c.** Kliknij przycisk *Znajdź następny*.

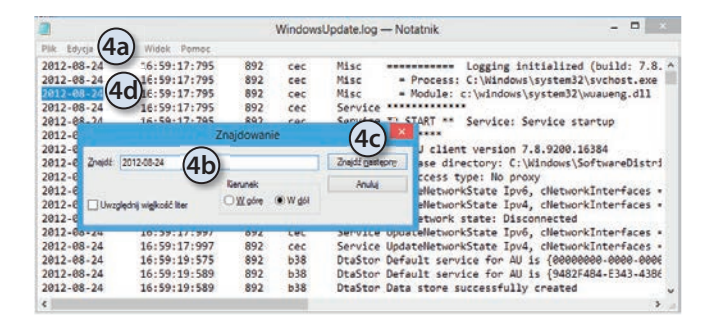

- **d.** Jeżeli tego dnia była przeprowadzana próba aktualizacji, odpowiednie wpisy zostaną kolejno zaznaczone.
- **5.** Notatnik nie umożliwia formatowania tekstu jedyne, co możesz zrobić, to zmienić czcionkę:
	- **a.** Z menu *Format* wybierz opcję *Czcionka*.
	- **b.** Zwiększ rozmiar czcionki do 14 punktów.
	- **c.** Zaznacz pogrubioną czcionkę.
	- **d.** Kliknij przycisk *OK*.
- **6.** Zwróć uwagę, że zmiany zostały zastosowane dla całego dokumentu.
- **7.** Zamknij okno Notatnika, nie zapisując wprowadzonych zmian.

#### **WordPad**

Z pomocą WordPada możesz tworzyć i modyfikować proste dokumenty tekstowe, takie jak listy lub raporty. W przeciwieństwie do Notatnika ten edytor umożliwia formatowanie dokumentów (czyli możesz zmieniać wygląd poszczególnych części dokumentu) i umieszczanie w nich grafik.

- **1.** Żeby uruchomić edytor, wyszukaj program WordPad.
- **2.** W górnej części okna edytora znajduje się Wstążka w tym programie zawiera ona tylko trzy zakładki:
	- **a.** W zakładce *Plik* znajdziemy polecenia pozwalające utworzyć nowy, otworzyć istniejący i zapisać tworzony plik, jak również polecenia wysłania pliku mailem czy wydrukowania go.
	- **b.** W zakładce *Narzędzia główne* znajdują się sekcje pozwalające kopiować i wklejać zaznaczone fragmenty tekstu, formatować czcionkę i akapit, wstawiać obrazki (oraz bieżącą datę i godzinę) oraz wyszukiwać i zamieniać fragmenty teksu.
	- **c.** W zakładce *Widok* znajdują się sekcje pozwalające zmieniać wielkość wyświetlanego dokumentu (można też to zrobić za pomocą znajdującego się w prawym dolnym rogu suwaka), ukryć lub wyświetlić linijkę i pasek stanu oraz skonfigurować zawijanie wierszy i jednostki miary.
- **3.** Wpisz dowolną frazę na przykład Windows 8.
- **4.** Zaznacz słowo *Windows* (wystarczy dwukrotnie kliknąć je lewym przyciskiem myszy) i skopiuj je do schowka (możesz to zrobić, naciskając kombinację klawiszy Ctrl+C lub z menu kontekstowego wybierając opcję *Kopiuj*).
- **5.** Ustaw kursor w nowym wierszu.
- **6.** Wypunktuj ten wiersz, klikając przycisk *Rozpocznij listę*.
- **7.** Wklej skopiowane do schowka słowo albo naciskając kombinację klawiszy Ctrl+V, albo wybierając opcję *Wklej* z menu *Edycja*.

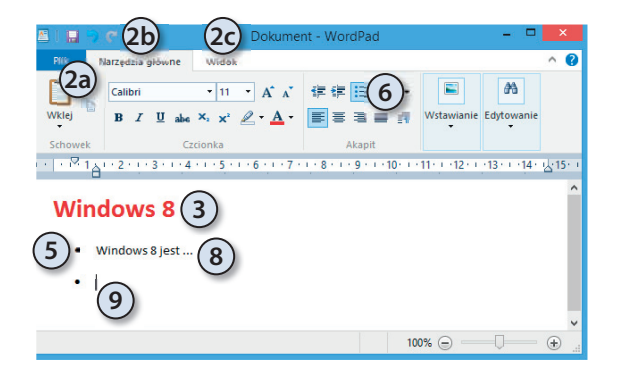

- **8.** Dokończ bieżący punkt, dopisując jest ... i naciśnij Enter.
- **9.** Zauważ, że WordPad kontynuuje punktowanie wierszy. Zaznacz pierwsze zdanie i zmień kolor, wielkość i krój czcionki na pochylony i pogrubiony.

 **10.** Ustaw kursor w pustym punkcie i naciśnij Enter — punktor zostanie usunięty.

 **11.** Zapisz dokument (albo naciskając kombinację klawiszy Ctrl+S, albo z menu *Plik* wybierając opcję *Zapisz*). Ponieważ przygotowywany dokument nie był jeszcze zapisany, zostaniesz zapytany o:

- **a.** Lokalizację.
- **b.** Nazwę.
- **c.** Typ zapisywanego pliku. Zwróć uwagę, że domyślnie dokumenty zapisywane są jako pliki .*rtf*, ale można je również zapisać jako dokumenty Open Office czy tekst niesformatowany.
- **12.** Po zapisaniu dokumentu skasuj słowo *prosty* i kliknij ikonę paska narzędzi *Zapisz* — tym razem pytanie o nazwę pliku nie zostało zadane, a nowa wersja dokumentu zastąpiła poprzednią.

#### Paint

Paint to prosty program graficzny, pozwalający m.in. rysować podstawowe kształty, obracać, rozciągać, pochylać i odwracać kolory zaznaczonych fragmentów obrazów. Żeby się z nim zapoznać:

- **1.** Uruchom np. naciskając kombinację klawiszy Windows+R i wpisując mspaint — program Paint.
- **2.** Wstążka programu Paint jest zbudowana tak samo jak Wstążka edytora WordPad. Zakładka *Plik* pozwala tworzyć, otwierać i zapisywać pliki, w zakładce *Narzędzia główne* znajdują się narzędzia edytorskie, zakładka *Widok* zawiera opcje konfiguracyjne i przycisk pozwalający przełączyć się w tryb pełnoekranowy (tryb pełnoekranowy można też włączyć klawiszem F11).
- **3.** Kliknij widoczną w sekcji *Narzędzia* ikonę ołówka.
- 4. Narysuj kilka linii i figur. Linię idealnie prostą można uzyskać, wciskając klawisz Shift w trakcie rysowania ołówkiem.
- **5.** Zaznacz narzędzie *Gumka* i wybierz jej wielkość. Trzymając wciśnięty lewy przycisk myszy, zmaż rysunek.
- **6.** Kliknij narzędzie *Wypełnianie kolorem* i wybierz z palety kolorów odpowiadający Ci kolor. Następnie przenieś kursor (jest nim teraz pojemnik z farbą) na kartkę i kliknij lewy przycisk myszy. Kilkakrotnie zmień kolor tła rysunku.
- **7.** Kliknij przycisk *Kształty* i z listy kształtów wybierz gwiazdę pięcioramienną.
- **8.** Ustaw kursor myszki w punkcie, w którym chcesz umieścić jeden róg gwiazdy, i trzymając wciśnięty lewy przycisk, narysuj ją.

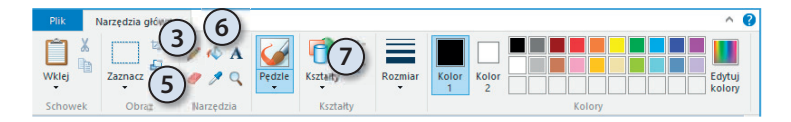

- **9.** Kliknij menu programu Paint i rozwiń sekcję *Zapisz jako*. Na liście dostępnych formatów znajdziesz:
	- **a.** Zalecane pliki PNG PNG (ang. *Portable Network Graphics*) to format plików graficznych o bezstratnej kompresji danych graficznych, opracowany jako następca formatu GIF. Do jego głównych zalet należą: obsługa stopniowanej przezroczystości i możliwość zredukowania głębi koloru do mniejszej niż 8-bitowa. Ograniczona paleta barw, przekładająca się na zmniejszenie rozmiaru pliku, szczególnie dobrze zdaje egzamin przy wykonywaniu zrzutów ekranowych i przy skanowaniu materiałów papierowych: grafik, dokumentów lub map.
	- **b.** Pliki JPG w tym przypadku rysunek zostanie skompresowany algorytmem przetwarzającym obrazy naturalne (zdjęcia, pejzaże lub portrety), a więc takie, które nie mają zbyt wielu ostrych krawędzi i małych detali. **Kompresja JPEG jest stratna, a więc powoduje nieodwracalną utratę pewnych informacji i pogorszenie** (często minimalne) **jakości obrazu**.
	- **c.** Mapy bitowe o różnej głębi kolorów. W tym formacie zapisywane są informacje o kolorach (w trybie RGB) poszczególnych punktów rysunku.
	- **d.** Pliki GIF GIF (ang. *Graphics Interchange Format*) to format plików graficznych z kompresją bezstratną. Jego wadą jest brak możliwości zapisania kompletnej informacji o kolorach.
	- **e.** Pliki TIFF TIFF (ang. *Tagged Image File Format*) to jeden z najbardziej rozpowszechnionych i uniwersalnych formatów zapisywania grafiki bitmapowej.

#### Kalkulator

Dołączany do systemu Windows Kalkulator zmienił się w systemie Windows 8 — został wzbogacony o nowe tryby pracy, a jego wygląd dostosowano do ekranów dotykowych (a więc po raz pierwszy można rzeczywiście nacisnąć klawisze kalkulatora). Żeby zapoznać się z możliwościami tego programu:

- **1.** Wyszukaj na ekranie startowym program Kalkulator i uruchom go.
- **2.** Kliknij przycisk *Widok*. Kalkulator może pracować w trybie:
	- **a.** Standardowym ten tryb różni się od kalkulatora znanego z wcześniejszych wersji systemu Windows jedynie dodatkowym przyciskiem pozwalającym nie tylko zapisać liczbę do pamięci (*MS*), odczytać ją z niej (*MR*) i dodać (*M+*), ale również odjąć zapisany w pamięci wynik (*M-*). Oczywiście, nadal można również wyczyścić (*MC*) pamięć kalkulatora.
- **b.** Naukowym ten tryb pozostał niezmieniony i nadal pozwala m.in. obliczyć silnię czy resztę z dzielenia.
- **c.** Programisty nowy tryb pozwalający dodatkowo zmieniać format (na dziesiętny, szesnastkowy, ósemkowy lub dwójkowy) i konwertować liczby.
- **d.** Statystycznym drugi nowy tryb, pozwalający przeprowadzać obliczenia statystyczne.
- **3.** W każdym trybie można wyświetlić dodatkowe okno pozwalające na:
	- **a.** Konwersję jednostek na przykład przeliczenie prędkości z kilometrów na godzinę na węzły.
	- **b.** Obliczenie czasu dzielącego dwie daty.
	- **c.** Wykonanie dodatkowych obliczeń, na przykład miesięcznych rat czy zużytego paliwa.

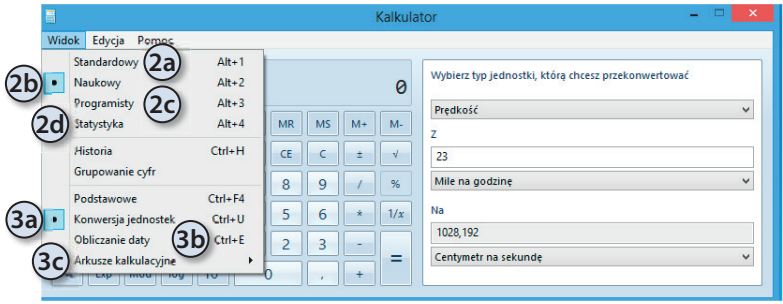

#### Panel zapisu matematycznego

Wpisywanie wzorów matematycznych (np. w programie Word) jest uciążliwą i podatną na błędy operacją. Użytkownicy ekranów dotykowych mogą teraz wpisywać takie wzory ręcznie, korzystając z wbudowanego w Windows 8 Panelu zapisu matematycznego (w tym panelu można też pisać za pomocą myszki, ale takie rozwiązanie jest mało wygodne).

- **1.** Na ekranie startowym wpisz mat i uruchom znaleziony program *Panel zapisu matematycznego*.
- **2.** Uruchom także program, do którego chcesz wstawić zapisany wzór. (Niestety, niewiele programów pozwala na wstawienie zapisanych w ten sposób wzorów. Jednym z programów kompatybilnych z Panelem zapisu matematycznego jest Word 2010).
- **3.** Wpisz w Panelu dowolne wyrażenie matematyczne.
- **4.** W trakcie jego wpisywania w górnym okienku Panelu wyświetlone zostanie wyrażenie, tak jak zostało ono rozpoznane przez program.
- **5.** Żeby wstawić gotowy wzór do Worda, kliknij *Wstaw*.

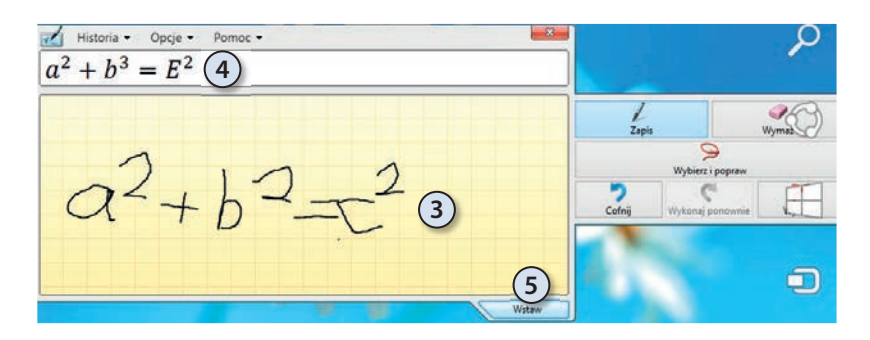

## **Skorowidz**

#### A

administrator, 113, 115 resetowanie haseł użytkowników, 128, 129 usuwanie kont użytkowników, 130, 131 zarządzanie kontami, 127 zmiana uprawnień użytkowników, 129 Aero, 91 AIDA64, 32 aktywacja, 45, 46, 47 aplikacje nowego typu, 74, 78 przełączanie, 62, 63 przypinanie na ekran startowy, 61 automatyczne rozwiązywanie problemów, 170, 171

#### B

bezpieczeństwo, 7 biblioteki, 193 udostępnianie, 254, 255 wbudowane, 193, 194, 195 zakładanie, 195 BitLocker, 206, 207, 208 blokowanie, 52, 53

#### C

CD, nagrywanie, 224, 225, 226 Charm, pasek, 65, 66 ClearType, 164

#### D

dotykiem, sterowanie, 68, 69 DriverMax, 34 drukarki, 217 drukowanie, 220, 221, 222 instalacja, 217, 218, 219, 220 konfiguracja, 220 lokalne, 218 sieciowe, 219 udostępnianie, 256

DVD, nagrywanie, 224, 226 dysk resetowania hasła, 125 dysk SkyDrive, 85, 203, 204 zapis zdjęć, 85, 86 dyski, 106 sieciowe, 252 sprawdzanie błędów, 171 wirtualne, 206 zarządzanie, 201, 202 dźwięk, nagrywanie, 226

#### E

edycje systemu, 16, 17 Windows 8, 16, 17, 18, 19 Windows 8 Enterprise, 17, 18, 19 Windows 8 Pro, 16, 17, 18, 19 Windows RT, 17, 18, 19 zmiana, 48 edytory tekstu, 233 ekran blokowania, 50 konfiguracja, 71 ekran startowy, 57, 58 konfiguracja, 71, 72 przypinanie aplikacji, 61 układanie kafelków, 59, 60, 61 ekran, rozdzielczość, 162, 163 Eksplorator plików, 100, 103 główne okno, 106 Komputer, zakładka, 106 Narzędzia aplikacji, zakładka, 101 Narzędzia dysku, zakładka, 102 Narzędzia główne, zakładka, 102 okienko nawigacji, 100, 103 okienko podglądu, 100, 107 pasek adresu, 104 pasek wyszukiwania, 105 Plik, menu, 102 przycisk odświeżania

zawartości, 105

Ulubione lokalizacje, 104 Widok, zakładka, 106, 108 widoki, 108 Wstążka, 100, 106 Zarządzanie, zakładka, 106

#### F

filmy, odtwarzanie, 227, 228 Finanse, aplikacja, 78 foldery, 177, 188 kompresja, 205 kopiowanie, 181, 183, 184 przeglądanie i filtrowanie, 178, 179, 180 przenoszenie, 181, 182, 183, 184 przywracanie, 186 publiczne, 255 specjalne, 187 tworzenie, 180, 181 udostępnianie, 254, 255 usuwanie, 181, 185 wyszukiwanie, 196, 197, 198 zmiana nazwy, 181 fotografie, importowanie, 232, 233

#### G

gesty, 67 GIF, 237 głośniki, 223 grupa domowa, 248, 249

#### H

hasła, 121, 122, 123, 124 obrazkowe, 117 resetowanie, 124, 125, 126 hibernacja, 55, 57 Historia plików, funkcja, 198, 199

#### I

ikony, 145, 146 instalacja systemu, 11 aktualizacja, 19, 37, 38, 39, 40

jako dodatkowego, 19, 35, 36, 37 na nowym komputerze, 19, 20, 21, 22, 23, 24, 25, 26, 27, 28, 29 niestandardowa, 29, 30 urządzenia, 30, 31, 32, 33 Internet Explorer, 257 akceleratory, 262, 263 bezpieczeństwo, 267, 268 InPrivate, przeglądanie, 271 konfiguracja, 272, 273, 274 nowa wersja, 257, 258, 259 RSS, 265, 266 skróty klawiszowe, 70 styl klasyczny, 259, 260, 261 Ulubione, 264, 265 usuwanie prywatnych danych, 271 wyszukiwanie na stronie, 267

#### J

JPG, 237

#### K

kafelki, 58 grupy, 60, 61 przenoszenie, 61 układanie, 59, 60, 61 Kalendarz, aplikacja, 79, 80, 81 kalibracja kolorów, 162, 164 Kalkulator, 237, 238 kamery, 223 karty sieciowe, 242 kompozycje, 142 tworzenie, 143, 144, 145 zmiana, 142, 143 komputer awaryjne uruchamianie, 172, 173, 174 blokowanie, 52, 53 nazwa, 162 przynależność, 162 udostępnianie zasobów, 252, 253 wydajność, 165, 166, 167 konserwacja systemu, 167, 168 Kontakty, folder, 187

konto użytkownika, 111, 112 Administrator komputera, 112 automatyczne logowanie, 127 hasła, 121, 122, 123, 124, 125, 126 konfiguracja, 115 logowanie, 117, 118, 119, 120 typy, 112 z ograniczeniami, 112 zakładanie, 120, 121 zmiana typu, 113, 114, 115 kontrola rodzicielska, 135, 136, 137, 138, 139

#### L

Lupa, program, 97

#### Ł

Łącza, folder, 187

#### M

Menadżer zadań, zamykanie programów, 94, 95 mikrofony, 223 Moja muzyka, folder, 187 Moje dokumenty, folder, 187 Moje obrazy, folder, 187 Moje wideo, folder, 187 multimedia, odtwarzanie, 227 muzyka, odtwarzanie, 228, 229 myszka, sterowanie, 67, 68

#### N

Notatnik, 233, 234

#### $\bigcirc$

okna, 88, 89, 90, 91 Maksymalizuj, przycisk, 88 Minimalizuj, przycisk, 88 pasek stanu, 91 pasek tytułowy, 88 przełączanie, 95, 96 Wstążka, 90 Zamknij, przycisk, 88 zmiana rozmiaru, 91 otoczenie sieciowe, 249

#### P

Paint, 236, 237 Panel zapisu matematycznego, 238, 239 partycje tworzenie, 36, 202, 203 zmniejszanie, 203 zwiększanie, 203 pasek aplikacji, 63, 64 pasek Charm, 65, 66 pasek ustawień, 66 pasek zadań, 150 konfiguracja, 152, 153 scalanie ikon, 153, 154, 155 uruchamianie programów, 150, 151 pliki, 188 historia, 198, 199 kompresja, 205 metadane, 191, 192 otwieranie, 92, 93, 189, 190 pakowanie, 190, 191 przywracanie, 186 przywracanie wcześniejszej wersji, 200, 201 rozpakowywanie, 191 tworzenie, 189 usuwanie, 185 wyszukiwanie, 73, 196, 197, 198 zmiana powiązanego programu, 94 PNG, 237 Pobieranie, folder, 187 poczta elektroniczna, 274, 275, 276 podgląd pulpitu, 155, 156 Pomoc i obsługa techniczna, 98, 99 powiadomienia, 156, 157 problemy, rozwiązywanie, 170, 171 programy skróty, 147 uruchamianie, 92, 93 wyszukiwanie, 73 przycisk zasilania, zmiana działania, 56

pulpit, 142 ikony, 145, 146 podgląd, 155, 156 Pulpit, folder, 187

#### R

Rejestrator dźwięku, 226 rozdzielczość ekranu, 162, 163 RSS, 265, 266

#### S

Semantic Zoom, 61 serwery DNS, 245 sieć bezprzewodowa, 246, 247 zarządzanie, 247, 248 sieć lokalna, 242 diagnozowanie problemów, 243, 244 konfiguracja połączenia, 242, 243 skanery, 222, 223 sklep Windows, 81, 82 instalacja aplikacji, 83, 84 skróty klawiszowe, 69, 70, 96, 97 SkyDrive, 85, 203, 204 zapis zdjęć, 85, 86 SmartScreen, 26, 27, 269 Sport, aplikacja, 78 Start, menu, 57 sterowniki instalacja, 31, 32, 33, 34 przeniesienie z poprzedniego systemu, 33, 34 przywracanie poprzedniej wersji, 172 szybkość, 7 szyfrowanie, 206 BitLocker, 206, 207, 208, 209 EFS, 209, 210, 211

#### T

TIFF, 237 tryb szybkiego uruchamiania, 57

#### U

UEFI, system, 12 Ulubione, folder, 187 uniwersalność, 7 uruchamianie, 49, 50, 51 urządzenia, podłączanie, 214, 215, 216, 217 USB, 216 userkey.psw, 125 ustawienia systemu, 158, 159, 160 ustawień, pasek, 66 uśpienie, 55 użytkownicy automatyczne logowanie, 127 hasła, 121, 122, 123, 124, 125, 126 konta, 111, 112, 113, 114, 115 logowanie, 117, 118, 119, 120 przełączanie, 53, 54 usuwanie konta, 130, 131 wylogowanie, 53, 54 wyświetlanie, 54 zakładanie konta, 120, 121 zarządzanie kontami, 127 zmiana uprawnień, 129

#### W

WAT, 46 WEP, 246 WGA, 45, 46 Windows 8, 6, 7, 16, 17, 18, 19 aktywacja, 45, 46, 47 bezpieczeństwo, 7 edycje, 16, 17, 18, 19 instalacja, 11, 19 interfejsy, 6 nazwa, 8 odświeżanie systemu, 174, 175 przenoszenie plików, 40, 41, 42, 43, 44, 45

przenoszenie ustawień, 40, 41, 42, 43, 44, 45 resetowanie systemu, 174, 175 szybkość, 7 uniwersalność, 7 wymagania, 11, 12, 13, 15, 16 zalety, 7 Windows 8 Enterprise, 17, 18, 19 Windows 8 Pro, 16, 17, 18, 19 Windows Activation Technologies, 46 Windows Essentials, 277 Windows Live ID, konto, 74, 75 resetowanie hasła, 126 zakładanie, 75, 76, 77 Windows Media Player, 227, 229 konfiguracja, 229, 230, 231 nagrywanie płyt audio, 231, 232 Windows RT, 17, 18, 19 Windows, sklep, 81, 82 instalacja aplikacji, 83, 84 wirtualne dyski, 206 właściwości systemu, 161 WordPad, 234, 235, 236 wydajność, 165, 166, 167 poprawa, 167 wygaszacz ekranu, 148, 149 wymagania systemu, 11, 12, 13, 15, 16 Wyszukiwania, folder, 187 wyszukiwanie, 73, 196, 197, 198

#### X

XPS, 215

#### Z

zamykanie, 49, 51, 52 Zapisane gry, folder, 187 zapora sieciowa, 253

Kup książkę

Poleć książkę

## PROGRAM PARTNERSKI GRUPY WYDAWNICZEJ HELION

1. ZAREJESTRUJ SIĘ 2. PREZENTUJ KSIĄŻKI **3. ZBIERAJ PROWIZJE** 

Zmień swoją stronę WWW w działający bankomat!

Dowiedz się więcej i dołącz już dzisiaj!

http://program-partnerski.helion.pl

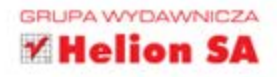

# Windows 8 Pl

odzi czas rewolucji, od dawna przepowiadanej i oczekiwanej w świecie systemów operacyjnych. W wyniku gwałtownego rozwoju technologii informatycznych i elektronicznych nieprawdopodobnie szybko zaczęły powstawać najróżniejsze urządzenia mające ułatwić nam życie. Jednak konieczność uczenia się obsługi tysięcy różnych systemów przekroczyła w końcu granice naszej cierpliwości. I oto w odpowiedzi powstał Windows 8 - system, który ma działać zarówno na komputerach stacjonarnych czy laptopach, jak i na tabletach oraz innych urządzeniach przenośnych. W dodatku ma być superbezpieczny. Brzmi zbyt idealnie?

Jeden system dla wszystkich urządzeń niewatpliwie ma spore zalety, ale wymaga przestawienia się na troche inny sposób działania. Jeśli chcesz uniknąć frustracji i od początku cieszyć się Windows 8 PL, łączącym w sobie najlepsze cechy Windows 7 i nowego podejścia, musisz się do tego przygotować. Z tej książki dowiesz się, jak zainstalować system i przyswoić zupełnie zmieniony interfejs. Opanujesz wykonywanie operacji na folderach i plikach, nauczysz się korzystać z kont użytkowników, pracować z kafelkami i nowymi paskami. Odkryjesz, jak dostosować system do swoich upodobań, do czego potrzebne sa biblioteki i co zrobić, aby wydrukować dokument, znaleźć konkretna aplikacje lub połączyć się z internetem. Uzbrojony w te książkę ruszaj na podbój systemu Windows 8 PL!

- ٠ **Instalacja Windows 8**
- Windows 8 jako dodatkowy system operacyjny
- ٠ Ekran startowy i aplikacje nowego typu
- Konta użytkowników - zarządzanie i kontrola
- Konfiguracja opcji użytkownika
- Praca z folderami, plikami i dyskami
- Urządzenia i drukarki
- Sieci lokalne i internet
- Klient poczty elektronicznej
- **Pakiet Windows Essentials**

## Bądź na bieżąco — już dziś poznaj Windows 8 PL!

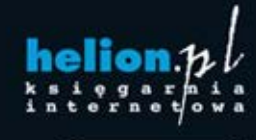

Nr katalogowy: 12046

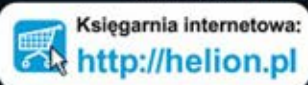

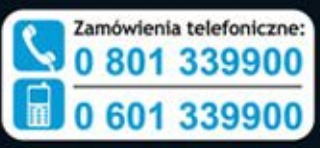

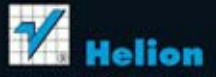

Sprawdż najnowsze promocje: @ http://helion.pl/promoc Książki najchętniej czytane: O http://helion.pl/bestse Zamów informacje o nowościach: O http://helion.pl/nowosci

**Helion SA** ul. Kościuszki 1c, 44-100 Gliwice tel.: 32 230 98 63 e-mail: helion@helion.pl http://helion.pl

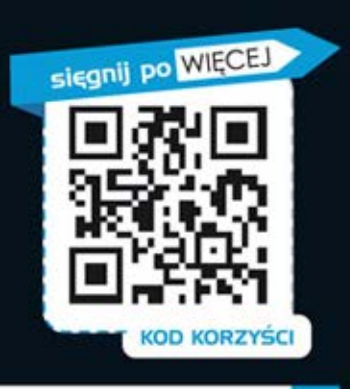

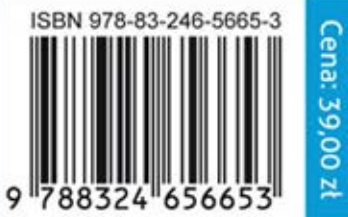

Informatyka w najlepszym wydaniu